上海迅时通信设备有限公司

## **SX3000** 企业级会话边界控制器

## 维护指南

网址:www.newrocktech.com 论坛:bbs.newrocktech.com 电话:+86-21-61202700 传真:+86-21-61202704

文档版本:201504

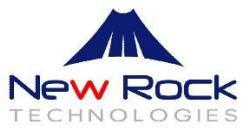

## 目录

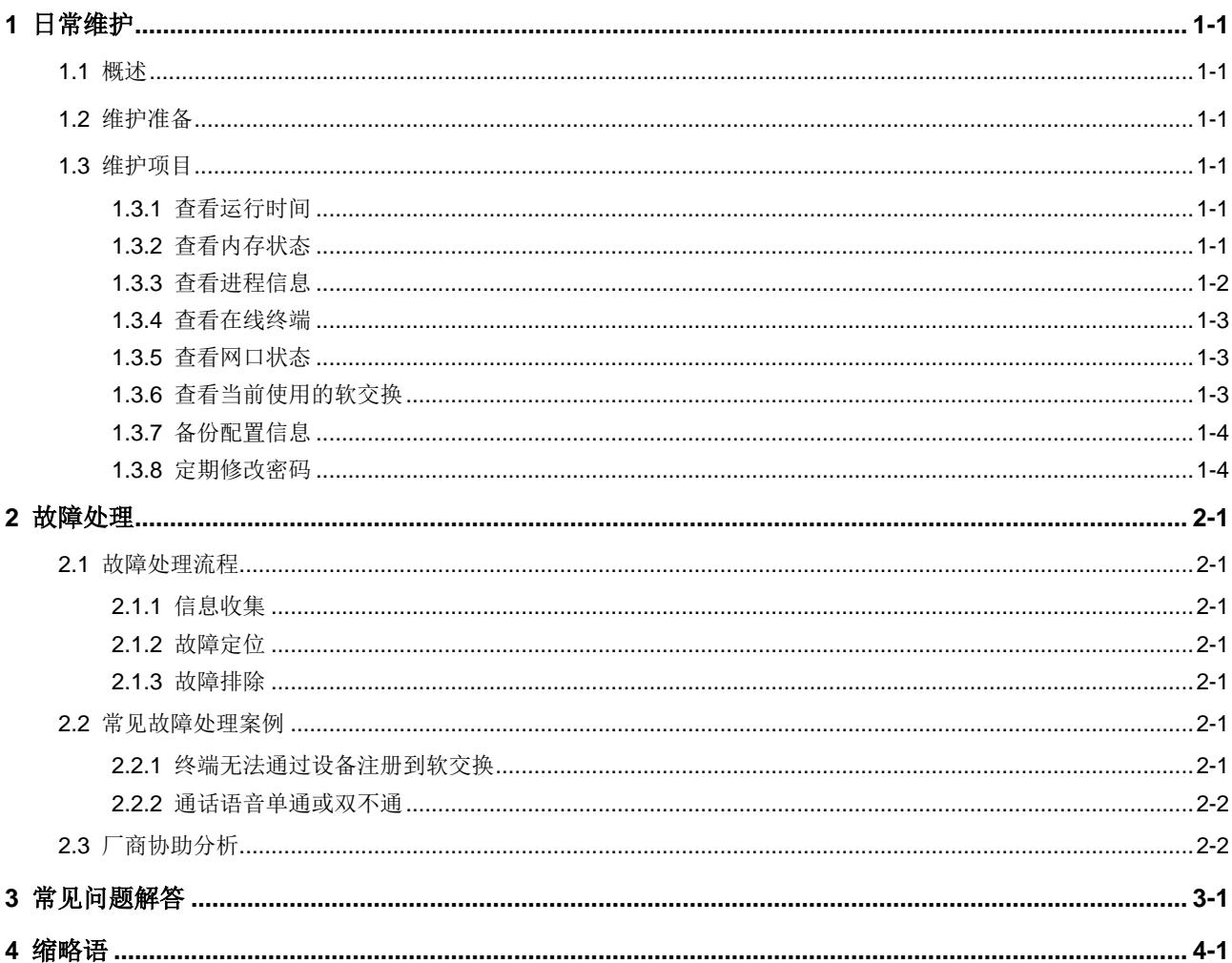

## **1** 日常维护

## <span id="page-2-1"></span><span id="page-2-0"></span>**1.1** 概述

日常维护是一种主动的维护方式,又称为预防维护或周期性维护,是在设备处于正常状态下时所进 行的周期维护工作。通过周期性维护,可以随时了解设备的运行情况及变化趋势,采取相应措施及 时消除故障隐患。迅时 SX3000 (如无特别指出,下文中的"设备"代表 SX3000)的日常维护周 期建议为一周,可根据实际情况调整。

## <span id="page-2-2"></span>**1.2** 维护准备

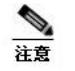

设备默认禁 ping。

- 设备基于 Linux 操作系统,Telnet/SSH 登录设备后所用命令同 Linux 系统。
- 确认能够通过 Telnet/SSH 登录设备 设备默认关闭 Telnet/SSH 服务。如需使用,需在 Web 界面"高级 > 安全管理"中开启,并 设置登录密码。
- 确认能够通过用户界面登录设备 管理员默认的用户名是 admin,密码是 SX3000@123。

## <span id="page-2-3"></span>**1.3** 维护项目

#### <span id="page-2-4"></span>**1.3.1** 查看运行时间

步骤 **1** Telnet/SSH 进入设备。

步骤 **2** 输入命令 uptime,查看设备的连续运行时间。

说明:

如果设备未重启过,运行时间是持续增加的。

#### <span id="page-2-5"></span>**1.3.2** 查看内存状态

步骤 **1** Telnet/SSH 进入设备。

步骤 **2** 输入命令 free,查看设备当前的内存状态。

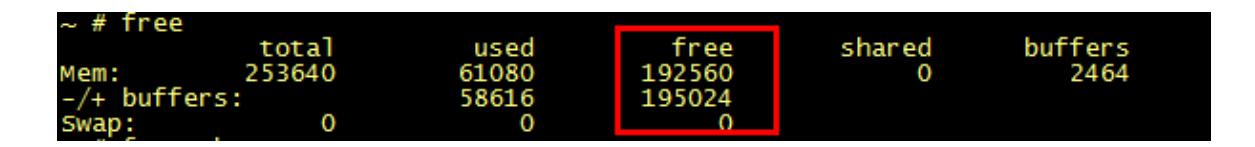

说明:

设备内存的临界值是 5000KB, 当 free 列(剩余内存)的值少于这个值时, 设备会重启。

#### <span id="page-3-0"></span>**1.3.3** 查看进程信息

步骤 **1** Telnet/SSH 进入设备。

步骤 2 输入命令 ps, 查看设备当前的进程信息。

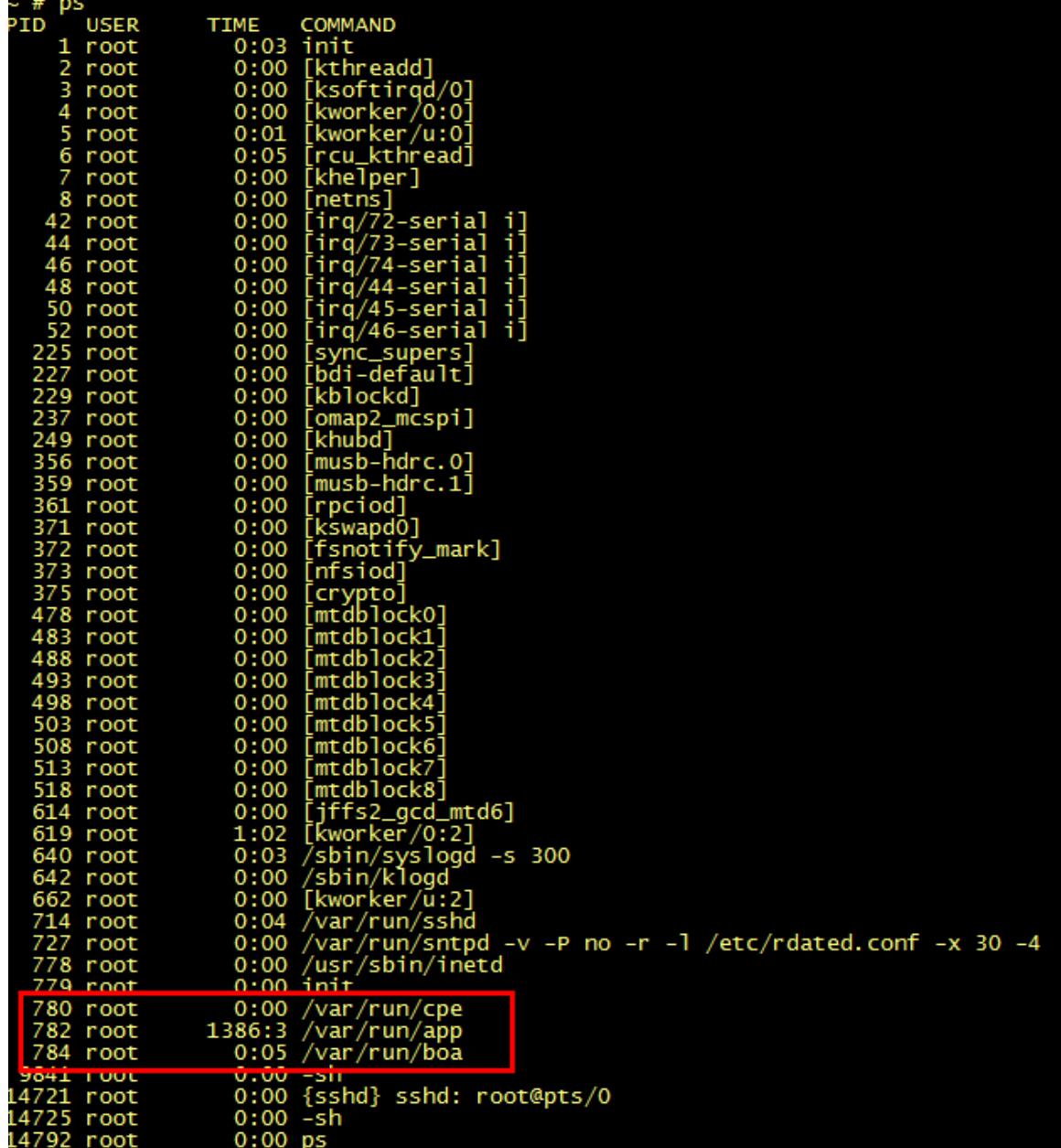

#### 说明:

设备正常运行情况下,会有 app 的进程信息。

#### <span id="page-4-0"></span>**1.3.4** 查看在线终端

步骤 **1** 登录设备用户界面。

步骤 **2** 点击"状态与统计 > 设备电话号码"。

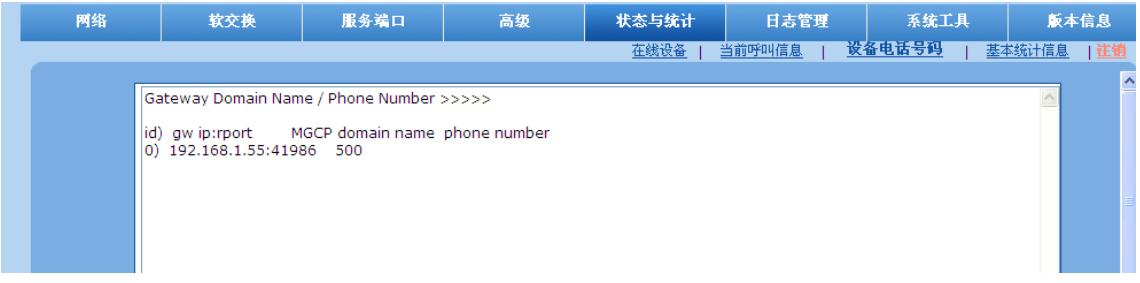

说明:

正常使用过程中,可在此界面查看已注册上终端的 IP 地址及号码。

#### <span id="page-4-1"></span>**1.3.5** 查看网口状态

步骤 **1** Telnet/SSH 进入设备。

- 步骤 **2** 输入命令。
	- *~ # dmesg -c*
	- *~ # switch reg t*
	- *~ # dmesg -c*

*Port 1 Link Up,100 Mbps Full Duplex! Port 2 Link Up,1000 Mbps Full Duplex! Port 3 Link Down! Port 4 Link Down!*

说明:

Port 1-4 表示当前网口 1~4 的启用情况。

#### <span id="page-4-2"></span>**1.3.6** 查看当前使用的软交换

步骤 **1** 登录设备用户界面。

步骤 **2** 点击"状态与统计 > 在线设备"。

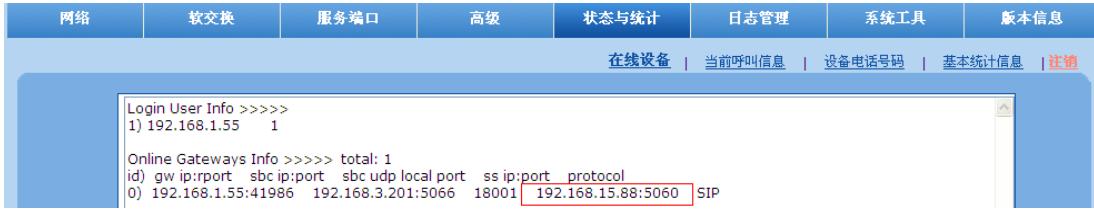

说明:

每条信息的倒数第二个字段,表示当前使用的软交换地址,可通过此地址判断当前与主软交换的连 接是否异常。

#### <span id="page-5-0"></span>**1.3.7** 备份配置信息

步骤 **1** 登录设备用户界面。

步骤 **2** 点击"系统工具 > 配置导出 > 下载",将配置保存到本地。

说明:

建议在每次修改配置后进行该操作,以防发生意外时配置丢失。

#### <span id="page-5-1"></span>**1.3.8** 定期修改密码

#### 修改用户界面登录密码

步骤 **1** 登录设备用户界面。

步骤 **2** 点击"系统工具 > 修改密码",输入新密码。

#### 修改 **Telnet/SSH** 密码

步骤 **1** 登录设备用户界面。

步骤 **2** 点击"高级 > 安全管理 > Telnet/SSH 服务密码",设置新密码。

步骤 **3** 重启设备后,即可用新密码 Telnet/SSH 登录设备。

说明:

建议定期修改设备的用户界面登录密码及 Telnet/SSH 密码, 保证设备的安全性。

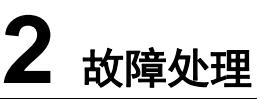

## <span id="page-6-1"></span><span id="page-6-0"></span>**2.1** 故障处理流程

故障处理通常需要经过以下三个阶段:

- 信息收集
- 故障定位
- 故障排除

#### <span id="page-6-2"></span>**2.1.1** 信息收集

获取故障信息一般有以下途径:

- 用户反映
- 网管系统告警输出
- 日常维护或巡检中发现

在故障处理的初期阶段,应注重收集各种相关的原始信息。原始信息可以帮助维护人员缩小故障判 断的范围,从而快速、准确地定位。遇有故障特别是重大故障时,一定要先弄清楚相关情况后再决 定下一步的工作,切忌盲目处理。

#### <span id="page-6-3"></span>**2.1.2** 故障定位

故障的成因在每一个具体场景下具有单一性,故障定位就是"从众多可能原因中找出这个单一原因" 的过程。它通过一定的方法或手段分析、比较各种可能成因,最终确定故障发生的具体原因。 准确而快速地定位故障发生原因,有利于提高故障处理的时效,避免因盲目操作而导致故障扩大。 作为故障处理过程中的重要环节,它为采取何种手段或措施排除故障提供指导。

#### <span id="page-6-4"></span>**2.1.3** 故障排除

在故障原因最终定位以后,就进入了故障排除阶段。

故障排除是指采取适当的措施或步骤(如更改配置、重启设备等)清除故障、恢复系统的过程。

### <span id="page-6-5"></span>**2.2** 常见故障处理案例

#### <span id="page-6-6"></span>**2.2.1** 终端无法通过设备注册到软交换

#### 故障描述

终端 IP 话机可直接注册到软交换,但无法通过设备注册到软交换。

#### 分析原因

- 终端到设备或设备到软交换的网络不通
- 终端注册服务器、端口配置不正确
- 注册账号、密码配置不正确
- 终端与设备的加密方式不匹配
- 特殊限制

#### 定位及解决方法

- Telnet/SSH 登录设备, 使用 ping 命令分别检查终端到设备以及设备到软交换的网络连接。如 果网络不通,将网络调通后再尝试。
- 检查终端配置的注册地址是否为设备的地址及服务端口,账号和密码是否正确。
- 检查终端与设备的加密方式是否匹配。如不匹配,需修改加密方式。
- 检查对 SIP 信令是否有特殊限制。如华为 U1900 会检查注册消息中 User-Agent 是否有 huawei 的字段。

另外,可以通过网络数据包采集和分析快速定位问题:

- 设备未收到注册消息,可能是终端未发送注册消息,检查终端配置及终端与设备间网络连接。
- 设备收到了注册信息,发送给软交换后无响应,请检查设备与软交换间的网络连接以及设备上 的软交换配置。
- 设备转发注册消息到软交换,软交换回 403,请检查注册密码是否正确。
- 设备转发注册消息到软交换,软交换回 404,请检查注册号码是否正确。

#### <span id="page-7-0"></span>**2.2.2** 通话语音单通或双不通

#### 故障描述

通话过程中出现语音单通或双不通。

#### 分析原因

- 终端间编码不一致
- SIP 信令中的 SDP 地址不正确
- 终端未发出 RTP
- TOS 与终端不匹配
- 设备关闭了"语音流转发"功能

#### 定位及解决方法

通过交换机镜像采集数据包或在设备上采集数据包(详见第三章中的 Q8)进行分析。

- 查看 SIP 信令中的 SDP 地址是否正确。设备发给终端的 200OK 应带设备地址。
- 查看终端是否发出 RTP 包。如果没有,检查终端配置。
- 查看 RTP 包中的编解码,看两个终端发出的 RTP 包的编解码是否一致。如果不一致,请检查 终端配置。
- 查看设备是否配置有 TOS 值。如果有,确认与终端及软交换是否一致。
- 进入设备用户界面,在"高级 > 系统"页面开启"语音流转发"参数。当软交换没有开启语音 代理功能时,SX3000 关闭此参数会发生双不通现象。

## <span id="page-7-1"></span>**2.3** 厂商协助分析

当现场的工程师无法定位问题时,可联系迅时提供协助分析。为了能够更快更准确地定位及解决问

题,需要现场工程师提供如下信息:

- 发生问题时的设备日志(如果问题能够复现,请抓取日志级别为 8 的日志。日志抓取方法详见 第三章中的 Q5)
- 发生问题时的网络数据包(可以用 wireshark 在镜像交换机上采集,也可以在设备后台用 tcpdump 采集。后台采集数据包方法详见第三章中的 Q8)
- 设备的当前配置(配置下载方法详见第三章中的 Q5)

 问题信息及现场环境(包括问题的详细信息、网络拓扑图,终端/设备/软交换的 IP 地址等信息) 现场工程师将以上收集到的信息发邮件到 support@newrocktech.com 后, 迅时工程师会协助分析 并解决问题。

# **常见问题解**

#### Q1. 忘记了设备的 IP 地址怎么办?如何才能修改?

可以通过 CON 口登录设备(用户名:root,密码:同所设的 Telnet/SSH 密码),输入命令 ifconfig, 查看设备各以太网口的 IP 地址,将电脑的 IP 地址设置为与其中一个网口同网段,然后登录用户界 面修改设备的 IP 地址。

注:设备 CON 口的通信参数为 115200bits/s、8 位数据位、1 位停止位、无校验无流控。

#### Q2. 为什么以管理员身份登录用户界面后,无法修改配置,连提交按钮都不显示?

设备的用户界面支持多用户同时以管理员身份登录,但后登录的管理员会自动变为只具有浏览权 限,无修改权限,在用户界面的左上角会显示"欢迎用户浏览"。

#### Q3. 软交换的 IP 地址和设备的网口地址不在同一网段内,如何转发?

此情况下,通过与默认网关地址相同网段的网口转发。

#### **Q4.** 如何设置 **QoS**?

可以通过设置用户界面中的"高级"页面中的 TOS 值来设置 QoS。TOS 值为 16 进制, 取值为 DSCP 的二进制值后面加两个比特"00"转换成 16 进制。例如 DSCP 值为 46(101110)时, TOS 值为 0xB8(10111000)。

以下供参考:

#### **IP** 优先级(**IP TOS**)

IP 优先级值有 8 个 (0-7), 数字越高, 优先级越高。在默认情况下, IP 优先级 6 和 7 用于网络控 制通讯使用,不推荐用户使用。

#### **DSCP** 优先级

DSCP 优先级值有 64 个 (0-63), 数字越高, 优先级越高。默认值为 0。目前定义的有:

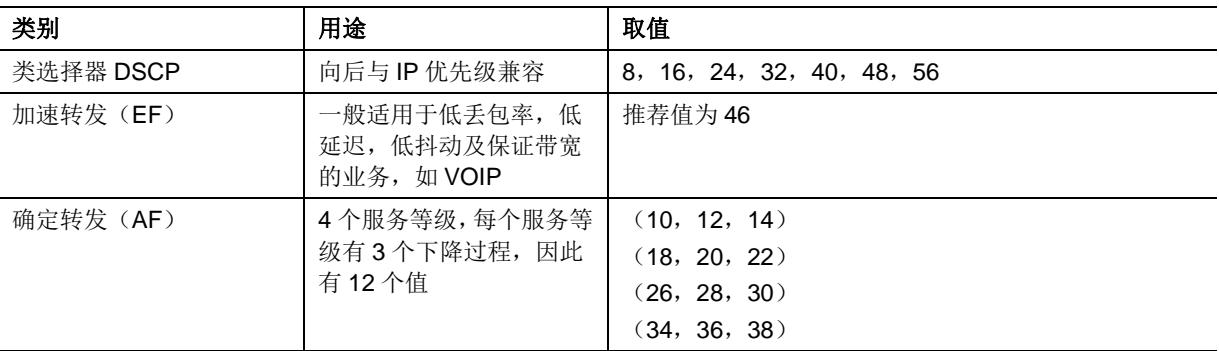

#### **Q5.** 如何下载日志?

设备的日志可在"日志管理 > 调试日志管理"界面进行下载。

<span id="page-10-0"></span>当设备出现问题需要下载日志进行分析。若问题能够复现,建议先将"调试日志事件级别"值修改 为"注册消息(8)",复现问题后下载日志,这样能够获取更多信息。

在设备正常运行过程中,请将"调试日志事件级别"调到 3 或 3 以下。

设备上无 SD 卡时, 调试日志保存在闪存, 下载界面如下。

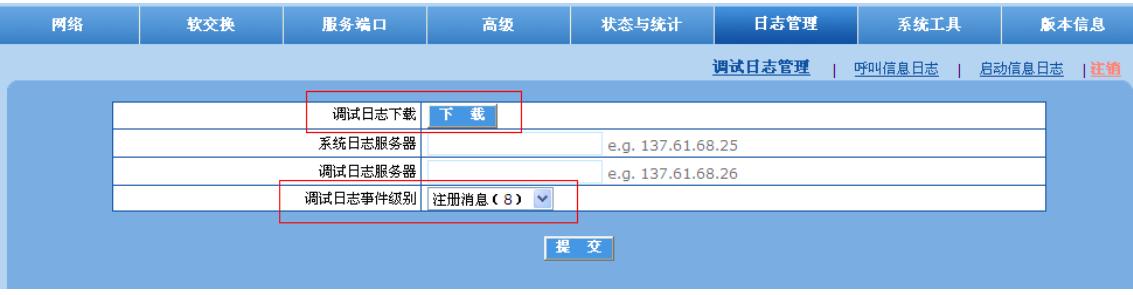

设备上有 SD 卡时, 调试日志保存在 SD 卡, 下载界面如下。

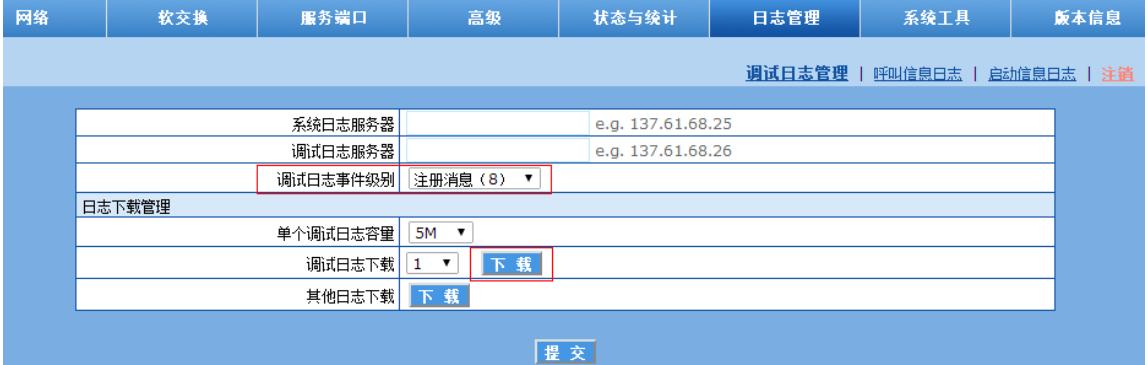

#### **Q6.** 设备是否支持 **TR069** 协议?

支持,可以在用户界面中的"高级"页面配置 TR069 相关的服务器 URL、用户名、密码等参数。 而且,设备已通过与华为网管系统的对接测试。

#### **Q7.** 用户界面"高级"页面中的 **UDP** 和 **RTP** 端口是什么,范围是多少?

UDP 端口是设备转发信令消息给软交换时使用的源端口。例如终端 IP 话机发送注册消息到设备服 务端口 5060, 设备再从自己的 UDP 端口 20010 将注册消息转发给软交换。

UDP 端口的范围: UDP 端口的最小值~(RTP 端口的最小值-1)。

RTP 端口是设备收发 RTP 包的端口,范围:RTP 端口最小值~(RTP 端口最小值+4799)。

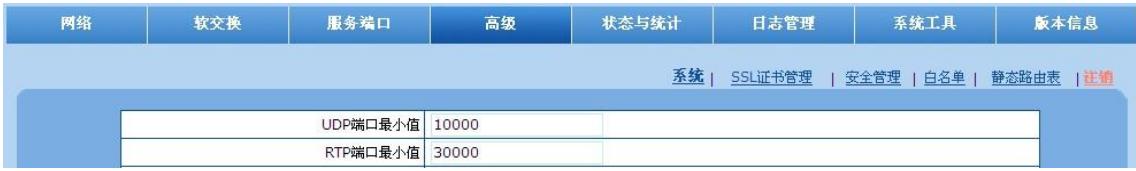

**Q8.** 如何在设备上进行网络数据包采集?

设备内置有 tcpdump (Linux 系统中的一个网络数据采集分析工具), 可以将本机网口进出的数据 包(不包括 RTP 包)截获下来提供分析。

以下是在后台进行 tcpdump 的步骤:

步骤 **1** Telnet/SSH 进入设备。

步骤 2 输入命令 cd /tmp, 进入/tmp 目录。

步骤 **3** 输入命令 tcpdump -i any -s 0 -w sbc.pcap 开始采集数据包。

步骤 4 进行问题复现的操作,完成后按下 Ctrl+C, 在/tmp 目录下会有 sbc.cap 文件生成。

步骤 **5** 输入命令 tar -cvzf log.tar.gz sbc.pcap /var/config /var/log 进行打包。

步骤 **6** 将打包文件上传到 SFTP 服务器。

- 输入命令 sftp 用户名@x.x.x.x (x.x.x.x 为 SFTP 服务器的 IP 地址)
- 输入 sftp 密码
- 输入命令 put log.tar.gz 将采集到的数据包及日志上传到本地电脑, log.tar.gz 即为采集 到的数据包及相关日志
- 输入命令 exit 退出 sftp

步骤 **7** 输入命令 rm log.tar.gz(删除设备中的数据包文件,防止其占用内存)

注意:

后台数据包采集仅在现场不具备用 wireshark 在镜像交换机上采集环境时使用,采集时间应控制在 两分钟以内,避免长时间采集消耗设备内存,导致设备重启。在采集过程中可以同时开启另一个 Telnet/SSH 窗口,使用命令 free 查看剩余内存。确保设备内存不低于 5M 字节。

#### **Q9.** 如何在设备上抓取带媒体流的数据包?

用设备内置的 tcpdump 只能抓取不带 RTP 包的数据,若要抓取带 RTP 包的数据,按以下步骤操 作:

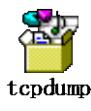

步骤 1 将上面的 tcpdump 拷贝到 SFTP 服务器。

步骤 2 telnet/SSH 登录设备,输入 cd tmp,进入 tmp 目录。

步骤 3 输入"sftp 用户名@X.X.X.X"进入 sftp 目录。

步骤 4 浏览到 tcpdump 存放目录,输入 get tcpdump, 下载 tcpdump 组件到 tmp 目录下。

步骤 5 下载完毕输入 exit, 退出。

步骤 6 输入"./tcpdump -i any -s 0 -w sbc.pcap"开始采集数据包。

步骤 7 输入 "Ctrl+C"结束采集, 之后操作同 Q8 中步骤 5~7。

#### **Q10. Telnet/SSH** 密码忘记了,如何恢复?

以管理员权限登录设备用户界面,点击"高级 > 安全管理 > Telnet/SSH 服务密码",设置新密码。 重启设备后,即可用新密码 Telnet/SSH 登录设备。

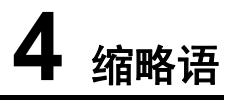

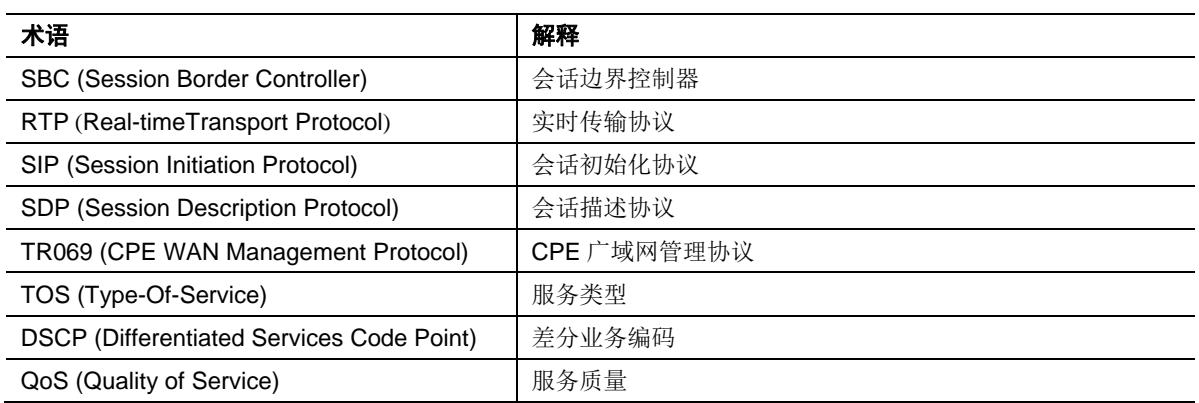